# <span id="page-0-0"></span>**Dell™ Vostro™ 320 Servicehandbok**

[Arbeta med datorn](file:///C:/data/systems/vos320/sw/sm/work.htm) [Ta bort och sätta tillbaka delar](file:///C:/data/systems/vos320/sw/sm/parts.htm) **[Specifikationer](file:///C:/data/systems/vos320/sw/sm/specs.htm)** [Diagnostik](file:///C:/data/systems/vos320/sw/sm/diags.htm) [Systeminställningsprogrammet](file:///C:/data/systems/vos320/sw/sm/bios.htm)

#### **Obs, viktigt och varningar**

**OBS!** Ger viktig information som kan hjälpa dig att få ut mer av din dator.

**VIKTIGT! Ger information om risk för skador på maskinvaran eller dataförlust som kan uppstå om anvisningarna inte följs.** 

**VARNING! Ger information om risk för skada på egendom eller person, eller för livsfara.** 

Om du har en Dell™ n Series-dator är inga referenser till Microsoft® Windows®-operativsystem tillämpliga.

**Informationen i detta dokument kan komma att ändras utan föregående meddelande. © 2009 Dell Inc. Med ensamrätt.**

Återgivning i någon form utan skriftligt tillstånd från Dell Inc. är strängt förbjuden.

Varumärken som används i denna text. *Dell, DELL-*Iogotypen och *Vostro* är varumärken som tillhör Dell Inc. *Intel, Pentium, Celeron* och C*ore i* antingen varumärken slern in the resultation of the strategy of the strate

Andra varumärken kan användas i dokumentet och hänvisar då antingen till de som gör anspråk på varumärkena eller<br>av andra varumärken än sina egna.

November 2009 Rev. A00

### <span id="page-1-0"></span>**Systeminställningsprogrammet**

**Dell™ Vostro™ 320 Servicehandbok**

- [Översikt](#page-1-1)
- $\bullet$  Öppna systeminställningsprogram
- **[Alternativ i systeminställningsprogrammet](#page-1-3)**
- <span id="page-1-1"></span>

## **Översikt**

Systeminställningsprogrammet är ett BIOS-verktyg som kan öppnas under självtest vid start (POST). Med hjälp av det här verktyget kan du ändra parametrar<br>som påverkar BIOS och systemkonfigurationen. Du kan använda systemins

- l Ändra systemkonfigurationsinformationen när du har lagt till, ändrat eller tagit bort maskinvara i datorn. l Ställa in eller ändra en användardefinierad inställning, till exempel ett användarlösenord.
- l Ta reda på hur mycket minne datorn använder eller ange vilken typ av hårddisk som är installerad.
- 

**VIKTIGT! Såvida du inte är en mycket kunnig datoranvändare bör du inte ändra inställningarna i programmet. Vissa ändringar kan leda till att datorn inte fungerar som den ska.**

OBS! Innan du gör ändringar i systeminställningarna rekommenderar vi att du antecknar informationen som visas på skärmen i<br>systeminställningsprogrammet och sparar den ifall du skulle behöva den senare.

## <span id="page-1-2"></span>**Öppna systeminställningsprogrammet**

1. Starta (eller starta om) datorn.<br>2. När den blå DELL™-logotypen visas väntar du på att en uppmaning om att trycka på F2 visas. När den visas trycker du omedelbart på <F2>.

**OBS!** När F2-meddelandet visas betyder det att tangentbordet har aktiverats. Det kan hända att meddelandet visas mycket snabbt, så var beredd på att det visas och tryck sedan på <F2>. Om du trycker på <F2> innan meddelandet har visats händer inget. Om du väntar för länge och operativsystemets<br>logotyp visas, fortsätter du att vänta tills skrivbordet i Microsoft® Window

#### **Startmeny**

Via startmenyn kan du ange en startsekvens som endast används för den aktuella starten utan att öppna systeminställningsprogrammet. Du kan även använda den här proceduren om du vill köra diagnostikprogrammet i datorn.

Så här öppnar du systeminställningsprogrammet från startmenyn:

- 1. Starta (eller starta om) datorn.
- 2. När Dell™-logotypen visas trycker du omedelbart på <F12>. 3. Markera alternativet för att öppna systeminställningsprogrammet och tryck sedan på <Enter>

**OBS!** När du gör ändringar i startmenyn innebär inte det att ändringar görs i startordningen som finns sparad i systeminställningsprogrammet.

#### <span id="page-1-3"></span>**Alternativ i systeminställningsprogrammet**

#### **System Info (systeminformation)**

**OBS!** Bläddra mellan skärmbilderna för systeminställningsprogrammet med hjälp av tangentbordet.

På sidan System Info (systeminformation) visas grundläggande konfigurationsinformation. Det går inte att göra ändringar i de fälten. Följande information visas:

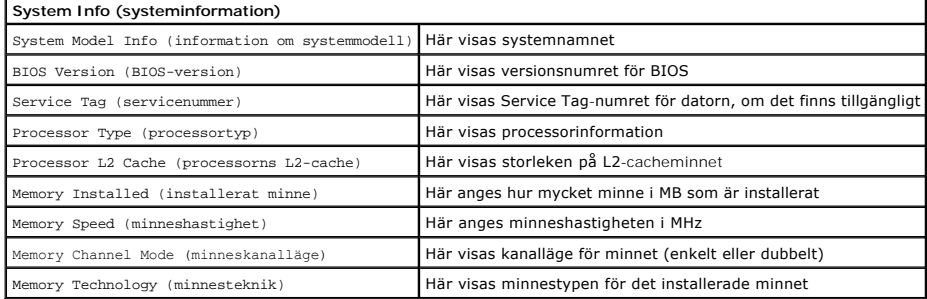

#### **Main Options (huvudalternativ)**

På huvudsidan kan du uppdatera den grundläggande systemkonfigurationen.

#### **Main Options (huvudalternativ)**

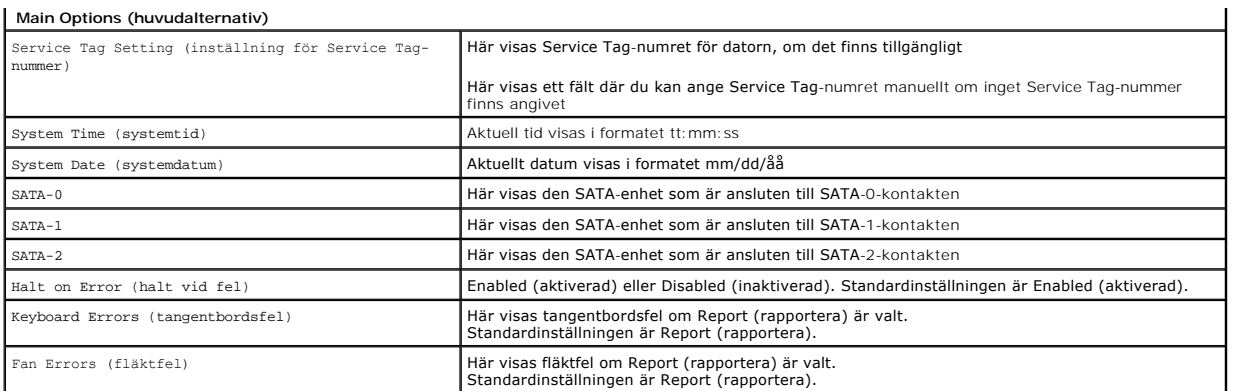

## **Advanced Settings (avancerade inställningar)**

# **VARNING! Om du anger fel värden för de avancerade inställningarna kan det leda till att datorn inte fungerar som den ska.**

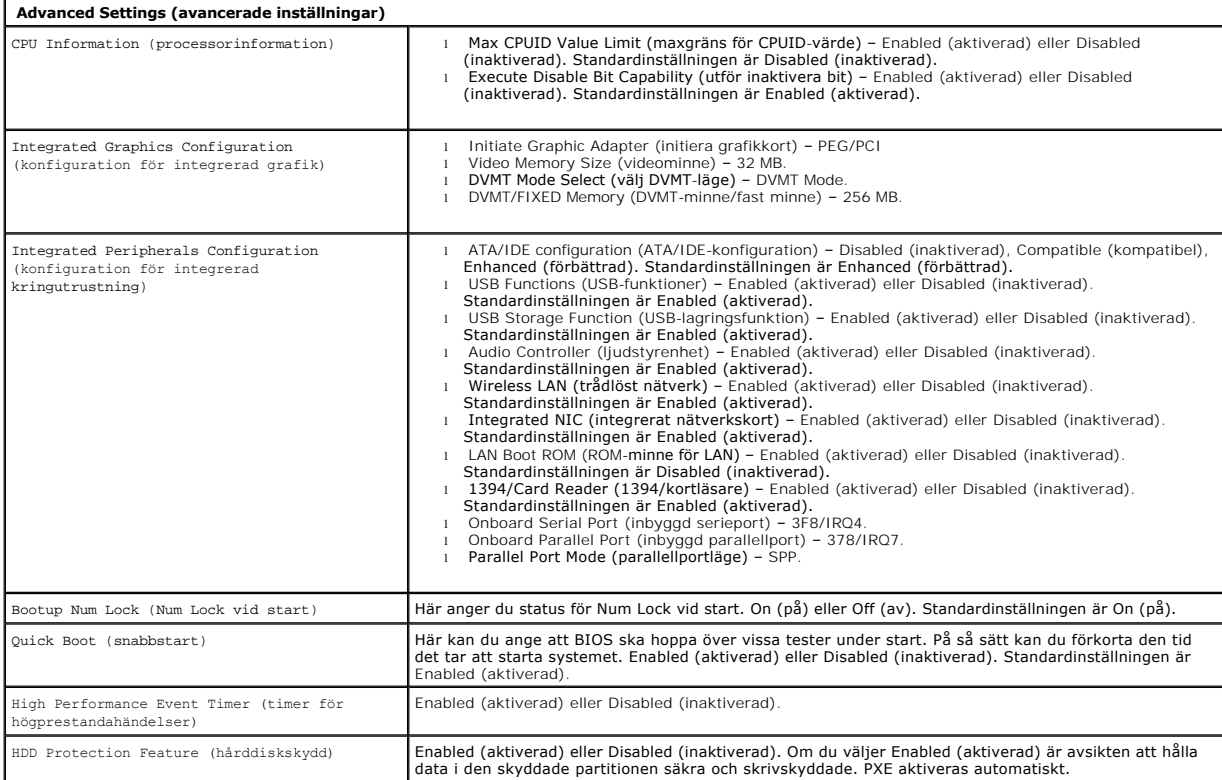

### **Power Management (energisparfunktioner)**

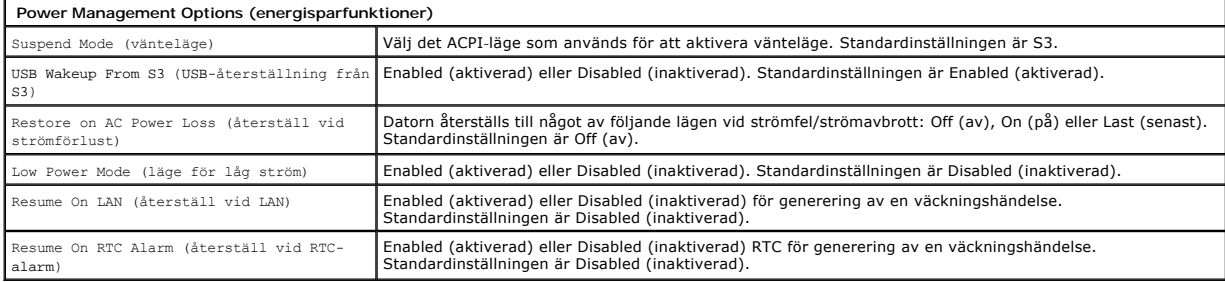

### **Security Options (säkerhetsalternativ)**

**Security Options (säkerhetsalternativ)**

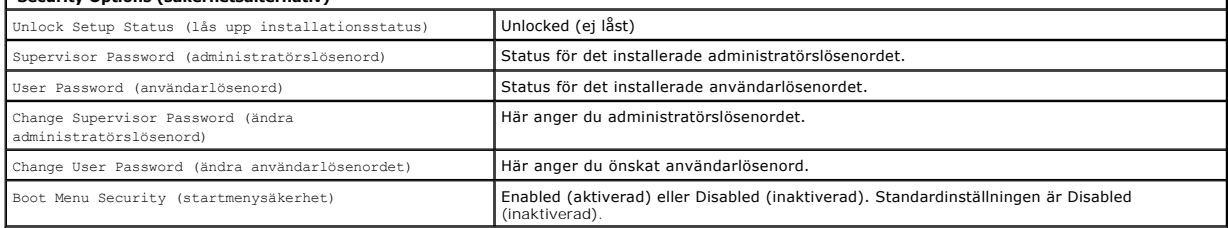

 $\mathbf{I}$ 

Datorn har två lösenordsfunktioner i systeminställningsprogrammet som du kan använda för att skydda datorn:

- l Supervisor Password (administratörslösenord)
- l User Password (användarlösenord)

#### **Administratörslösenord**

Administratörslösenordet är den högsta lösenordsnivån för datorn. Om ett administratörslösenord har ställts in måste du ange det för att öppna<br>systeminställningsprogrammet för datorn. Det kan även användas för att starta d

När ett lösenord har ställts in visas en uppmaning om att ange det när du öppnar systeminställningsprogrammet. Ett lösenord kan vara upp till åtta tecken långt.

**OBS!** Om du anger fel lösenord visas ändå inställningarna i systeminställningsprogrammet. Du kan emellertid inte ändra några inställningar förrän du har angett rätt lösenord.

**OBS!** Administratörslösenordet är ett lösenord på systemnivå. Förväxla inte det här lösenordet med kontolösenord för operativsystemet. Om ett<br>kontolösenord är aktiverat i operativsystemet måste användare och administratör

Om du har glömt eller tappat bort administratörslösenordet mäste du använda CMOS-bygeln på moderkortet för att ta bort lösenordet. Mer information om hur<br>du använder CMOS-bygeln finns på sidan för byglar på moderkoret. Om

#### **Aktivera administratörslösenordet**

- 1. Öppna systeminställningsprogrammet.
- 2. Markera **Change Supervisor Password** (ändra administratörslösenord) och tryck på <Enter>.<br>3. Ange ett lösenord när du uppmanas att göra det och tryck på <Enter>.<br>4. Bekräfta lösenordet genom att ange det en gång t
- 

#### **Användarlösenord**

Användarlösenordet är ämnat för användare som endast behöver starta operativsystemet i datorn. Det ger inte åtkomst till systeminställningsprogrammet.<br>Om ett användarlösenord har ställts in måste du ange det för att starta

När ett lösenord har ställts in visas en uppmaning om att ange det när systemet startas, enligt bilden ovan. Ett lösenord kan vara upp till åtta tecken långt.<br>När rätt lösenord har angetts fortsätter startprocessen för sys

OBS! Användarlösenordet är ett lösenord på systemnivå. Förväxla inte det här lösenordet med kontolösenord för operativsystemet. Om ett kontolösenord<br>är aktiverat i operativsystemet måste användare och administratörer ange

#### **Aktivera användarlösenordet**

**OBS!** Användarlösenordet visas inte och är inte tillgängligt på systeminställningsmenyn förrän ett administratörslösenord har ställts in.

- 1. Ställ in ett administratörslösenord om inget är inställt. Om inget administratörslösenord är inställt i systemet är alternativet för användarlösenord
- nedtonat och inte tillgängligt. 2. Markera **Change User Password** (ändra användarlösenord) och tryck på <Enter>.
- 
- 3. Ange ett lösenord när du uppmanas att göra det och tryck på <Enter>. 4. En uppmaning om att bekräfta lösenordet visas. Ange lösenordet igen när du uppmanas att göra det och tryck på <Enter>.

#### **Boot (start)**

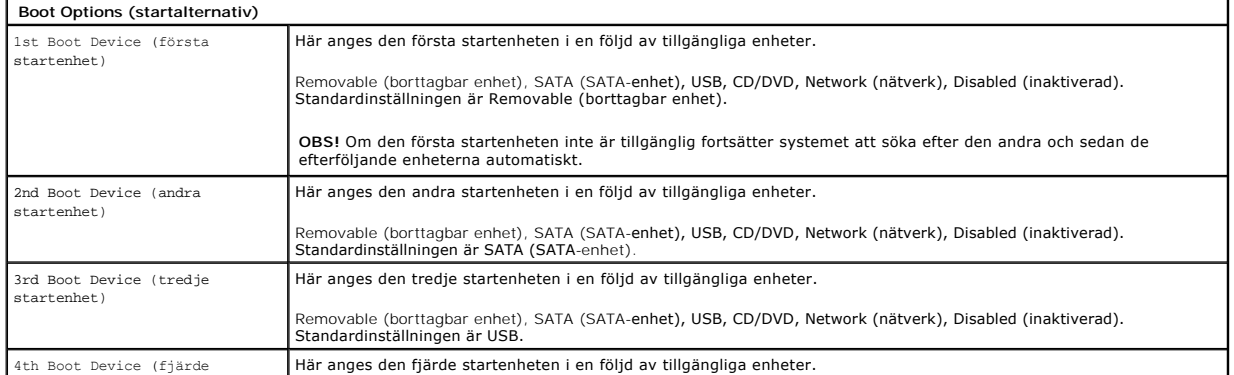

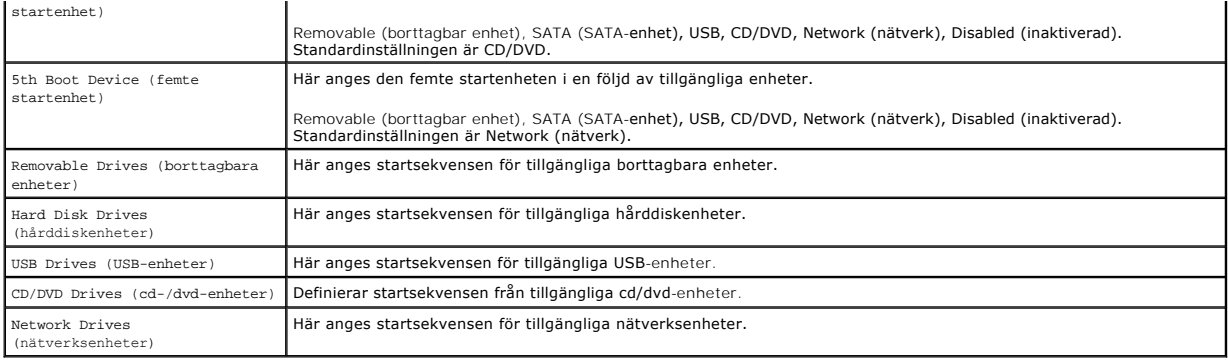

### <span id="page-5-0"></span>**Diagnostik**

## **Dell™ Vostro™ 320 Servicehandbok**

- **O** [Strömknappens lampa](#page-5-1)
- **O** [Ljudsignaler](#page-5-2)
- Systemmeddelanden
- **O** [Dell Diagnostics](#page-6-0)
- **O** [Starta Dell Diagnostics](#page-6-1)
- [Använda Dell Diagnostics](#page-6-2)

#### <span id="page-5-1"></span>**Strömknappens lampa**

Strömindikatorn blinkar eller lyser med fast sken för att ange fem olika statuslägen:

- 
- 
- ı **Släckt** Datorn är avstängd, i viloläge eller så får den inte ström<br>1 Fast **gult sken** Moderkortet inte kan starta initiering. Det kan vara problem med antingen moderkortet eller<br>1 **Blinkande gult sken** Ett fel
- normalläge. l **Fast vitt sken** – Datorn fungerar utan problem och är i S0-läge (påslagen)

### <span id="page-5-2"></span>**Ljudsignaler**

Datorn kan avge ett antal ljudsignaler under starten om bildskärmen inte kan visa fel eller problem. Följande upprepade ljudsignaler kan hjälpa dig att felsöka problem i datorn.

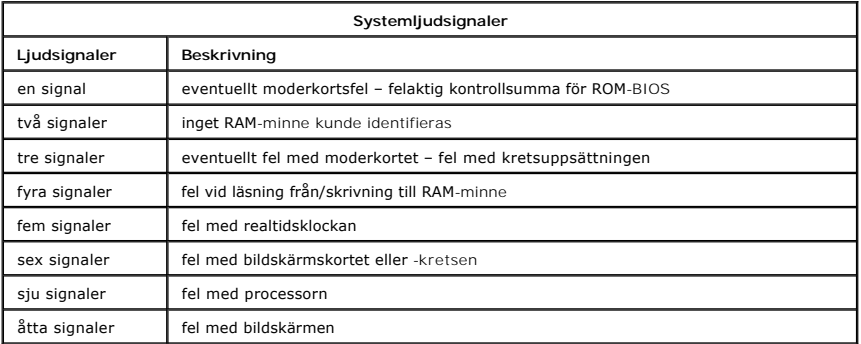

#### <span id="page-5-3"></span>**Systemmeddelanden**

Om ett problem uppstår i datorn kan det hända att ett systemmeddelande visas med information som är till hjälp för dig att hitta orsaken till problemet och åtgärda det.

**OBS!** Om meddelandet som visas inte finns i följande tabell kan du läsa i dokumentationen för antingen operativsystemet eller programmet som kördes när meddelandet visades.

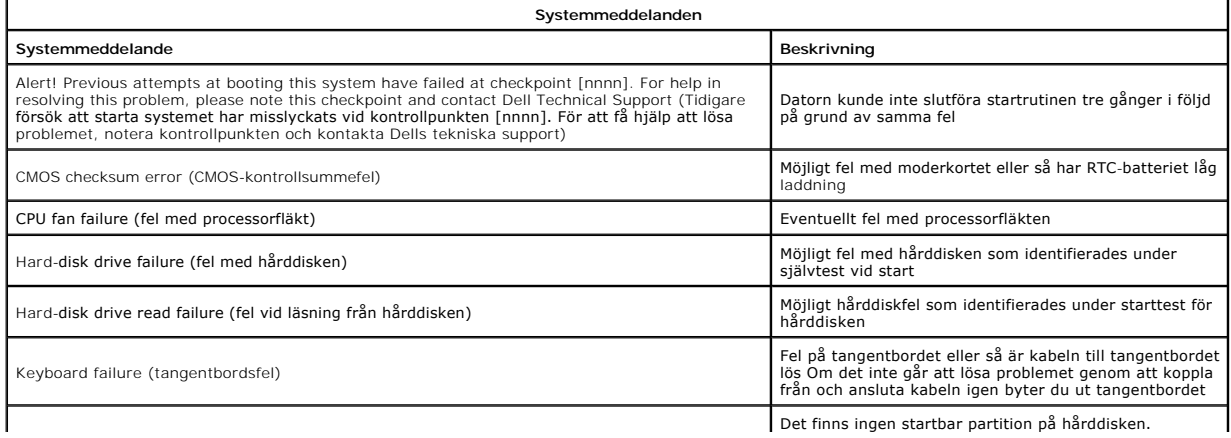

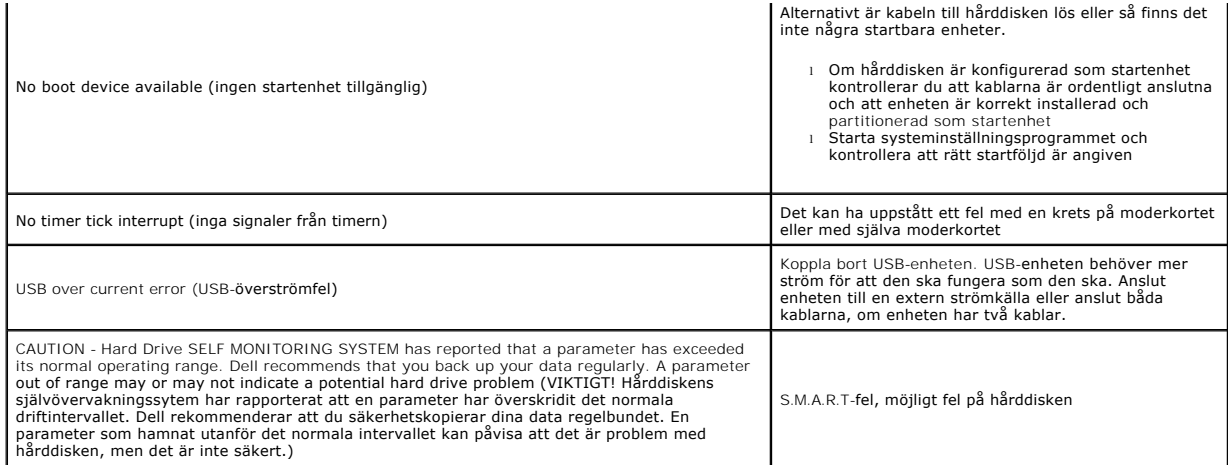

### <span id="page-6-0"></span>**Dell Diagnostics**

Verktyget Dell™ Diagnostics är ett program för maskinvarudiagnostik som finns i verktygspartitionem på hårddisken. Diagnostikverktyget finns även på Dell-cdskivan med resurser.

- l **Express Test** (snabbtest): Gör ett snabbtest av datorenheterna. Testet tar vanligtvis 10 till 20 minuter och användaren behöver inte göra något. Kör
- Express Test (snabbtest) först så ökar chanserna att hitta problemet snabbt.<br>Ⅰ Extended Test (utökat test): Gör en utförligt kontroll av datorenheterna. Det här testet tar vanligtvis en timme eller mer, och du måste svara då och då.
- 
- ı Custom Test (anpassat test): Gör ett test av en specifik enhet. Du kan anpassa de tester som du vill köra.<br>1 **Symptom Tree** (symptomträd): Här visas de vanligaste problemsymtomen och du kan välja test utifrån de symt

# <span id="page-6-1"></span>**Starta Dell Diagnostics**

- 1. Starta (eller starta om) datorn.<br>2. När Dell-logotypen visas trycker
- 2. När Dell-logotypen visas trycker du direkt på <F12>.
- Om du väntar för länge och logotypen för operativsystemet visas fortsätter du att vänta tills du ser Microsoft® Windows®-skrivbordet. Stäng sedan av datorn och försök på nytt.
- 3. När listan över startenheter visas markerar du **Boot to Utility Partition** (starta med Utility-partition) och trycker på <Enter>.<br>4. När huvudmenyn för Dell Diagnostics visas väljer du det test som du vill köra.
- 

# <span id="page-6-2"></span>**Använda Dell Diagnostics**

**OBS!** Service Tag-numret för datorn visas överst på varje testsida. När du kontaktar Dell frågar supportpersonalen efter Service Tag-numret för datorn.

- 1. När programmet Dell Diagnostics har lästs in och huvudmenyn visas klickar du på knappen för önskat alternativ.
- 2. Om du stöter på ett problem under ett test visas ett meddelande med en felkod och en beskrivning av problemet. Skriv upp felkoden och<br>problembeskrivningen och följ sedan anvisningarna på skärmen. Kontakta Dell om du in
- 3. Om du kör ett test med alternativet **Custom Test** eller **Symptom Tree** får du mer information om du klickar på någon av flikarna som beskrivs i tabellen

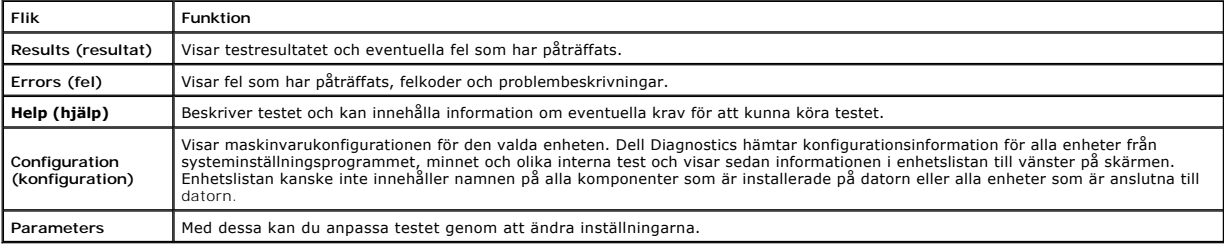

4. Återgå till huvudmenyn genom att stänga testskärmen. Om du vill avsluta Dell Diagnostics och starta om datorn stänger du skärmbilden för huvudmenyn.

**OBS!** Mer information finns i faktabladet för Dell Diagnostics (GUI).

[Tillbaka till innehållssidan](file:///C:/data/systems/vos320/sw/sm/index.htm)

nedan.

# <span id="page-7-0"></span>**Ta bort och sätta tillbaka delar**

**Dell™ Vostro™ 320 Servicehandbok** 

- **O** [Frontpanel](file:///C:/data/systems/vos320/sw/sm/TD01_FrontBezelPanel.htm)
- [Bildskärmsram](file:///C:/data/systems/vos320/sw/sm/TD05_LCDbezel.htm)
- [Gångjärnsförsett stativ](file:///C:/data/systems/vos320/sw/sm/TD03_HingedStand.htm)
- **[Bakstycke](file:///C:/data/systems/vos320/sw/sm/TD07_RearCover.htm)**
- [Hårddisk](file:///C:/data/systems/vos320/sw/sm/TD09_HardDrive.htm)
- [Metallhölje på baksidan](file:///C:/data/systems/vos320/sw/sm/TD11_SmallShielding.htm)
- $\overline{\bullet}$  [Kylfläns](file:///C:/data/systems/vos320/sw/sm/TD17_heatsink.htm)
- [Trådlöst lokalt nätverkskort \(WLAN\)](file:///C:/data/systems/vos320/sw/sm/TD14a_WLAN.htm)
- **[Processor](file:///C:/data/systems/vos320/sw/sm/TD18_processor.htm)**
- [Moderkort](file:///C:/data/systems/vos320/sw/sm/TD20a_systemboard.htm)
- [Nätaggregat](file:///C:/data/systems/vos320/sw/sm/TD20_powerSupply.htm)
- [Högtalare](file:///C:/data/systems/vos320/sw/sm/TD14_Speakers.htm)
- [Attrappmodul](file:///C:/data/systems/vos320/sw/sm/TD05_DummyModule.htm)  $I/O\text{-}skydd$
- [Optisk enhet](file:///C:/data/systems/vos320/sw/sm/TD04_OpticalDrive.htm)
- [I/O-bakpanel](file:///C:/data/systems/vos320/sw/sm/TD08_RearIOassm.htm)
- [Växelriktarkort](file:///C:/data/systems/vos320/sw/sm/TD10_InverterBoard.htm)
- **[Moderkortshölje](file:///C:/data/systems/vos320/sw/sm/TD12_SysBrdShielding.htm)**
- **[Kylflänsfläktar](file:///C:/data/systems/vos320/sw/sm/TD19_heatsnkFans.htm) [Minnesmodul](file:///C:/data/systems/vos320/sw/sm/TD16_memory.htm)**
- **O** [Bildskärm](file:///C:/data/systems/vos320/sw/sm/TD21_LCDpanel.htm)
- **[Moderkortsfläkt](file:///C:/data/systems/vos320/sw/sm/TD13_SysBrdFan.htm)**
- **O** [Knappcellsbatteri](file:///C:/data/systems/vos320/sw/sm/TD15_coincell.htm)
- O [Kamera](file:///C:/data/systems/vos320/sw/sm/TD23_camera.htm)

## <span id="page-8-0"></span>**Specifikationer**

**Dell™ Vostro™ 320 Servicehandbok** 

- **[Processor](#page-8-1)**
- [Minne](#page-8-3)
- $\bullet$  [Ljud](#page-8-4)
- **O** [Enheter](#page-8-5)
- **O** [Kontroller och indikatorer](#page-8-6)
- [Fysiska mått](#page-9-4)
- - **Obs!** Erbjudanden kan variera mellan olika regioner. Mer information om datorns konfiguration får du om du klickar på Start ■ (eller Start i Windows® XP)→ **Hjälp och**<br>support och väljer alternativet för visning av datorinformation.

<span id="page-8-2"></span>**Systeminformation** Systemkretsuppsättning Intel® G41 + ICH7

**O** [Systeminformation](#page-8-2) **O** [Bildskärm](#page-9-0) **O** [Kontakter](#page-9-1) **O** [Ström](#page-9-2) **O** [Miljö](#page-9-3)

<span id="page-8-1"></span>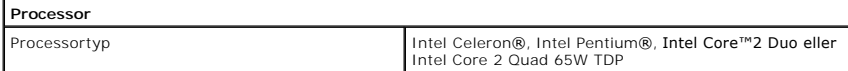

<span id="page-8-3"></span>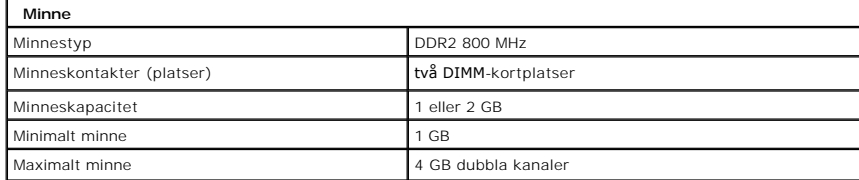

<span id="page-8-4"></span>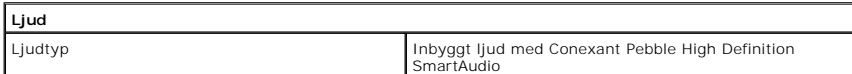

<span id="page-8-6"></span>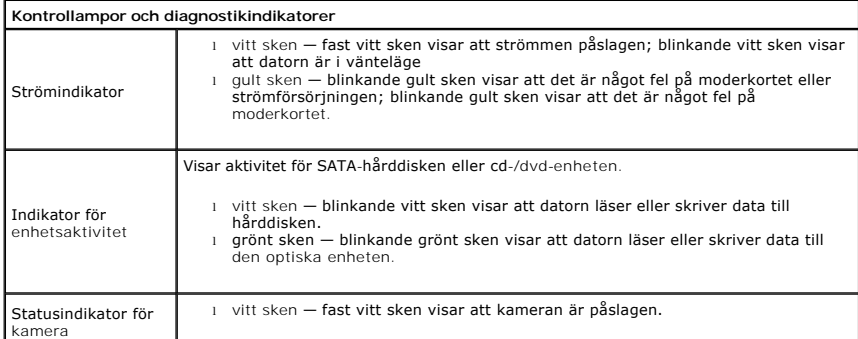

<span id="page-8-5"></span>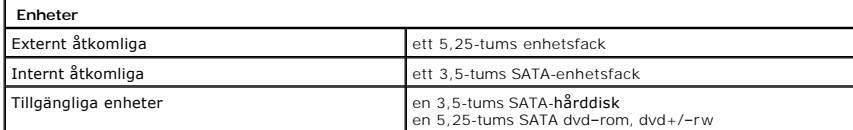

<span id="page-9-1"></span>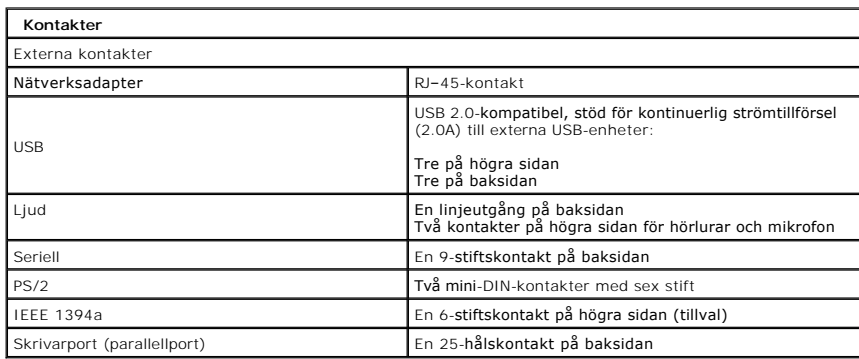

<span id="page-9-2"></span>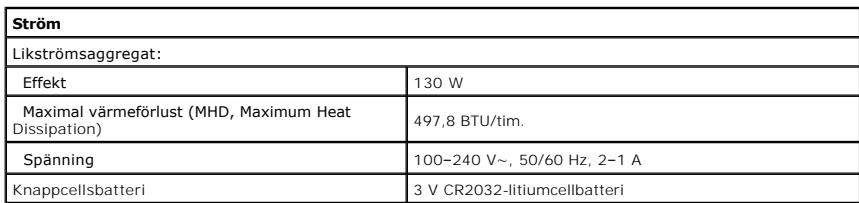

<span id="page-9-4"></span>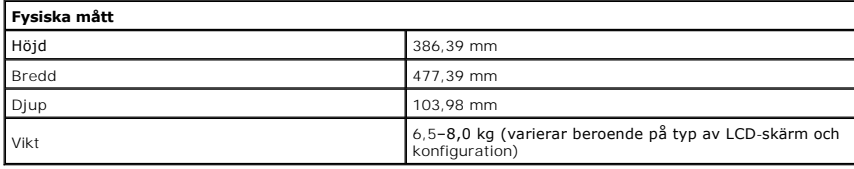

<span id="page-9-0"></span>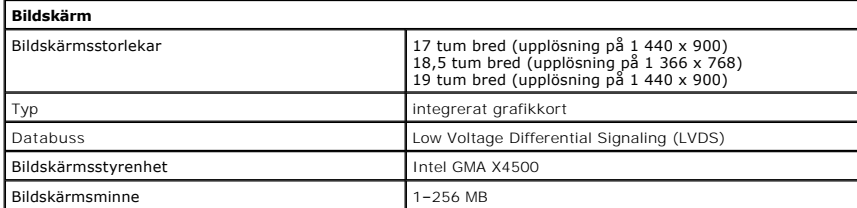

<span id="page-9-3"></span>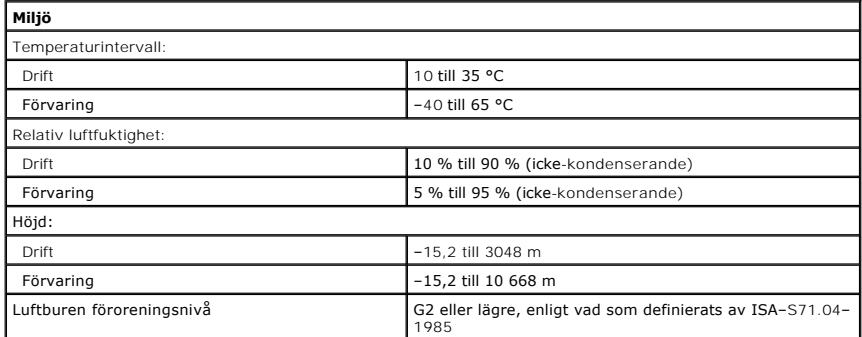

<span id="page-10-0"></span>**Frontpanel Dell™ Vostro™ 320 Servicehandbok**

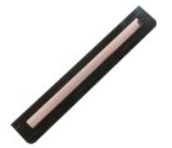

VARNING! Innan du utför något arbete inuti datorn ska du läsa säkerhetsinstruktionerna som medföljde datorn. Mer säkerhetsinformation finns<br>på hemsidan för regelefterlevnad på www.dell.com/regulatory\_compliance.

# **Ta bort frontpanelen**

**Obs!** Det kan hända att du måste installera Adobe® Flash® Player från **Adobe.com** för att kunna visa bilderna nedan.

1. Följ anvisningarna i <u>Innan du arbetar inuti datorn</u>.<br>2. Lossa frontpanelen genom att trycka in spärrhakarna från baksidan av datorn.

3. Dra bort frontpanelen från datorn.

# **Sätta tillbaka frontpanelen**

Sätt tillbaka frontpanelen genom att utföra ovanstående moment i omvänd ordning.

#### <span id="page-11-0"></span>**I/O-skydd Dell™ Vostro™ 320 Servicehandbok**

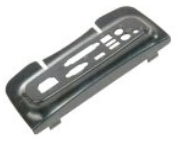

VARNING! Innan du utför något arbete inuti datorn ska du läsa säkerhetsinstruktionerna som medföljde datorn. Mer säkerhetsinformation finns<br>på hemsidan för regelefterlevnad på www.dell.com/regulatory\_compliance.

## **Ta bort I/O-skyddet**

**Obs!** Det kan hända att du måste installera Adobe® Flash® Player från **Adobe.com** för att kunna visa bilderna nedan.

- 
- 1. Följ anvisningarna i <u>Innan du arbetar inuti datorn</u>.<br>2. Lyft det gångjärnsförsedda stativet så att du kommer åt I/O-skyddet.
- 3. Ta bort I/O-skyddet från datorn.

# **Sätta tillbaka I/O-skyddet**

Sätt tillbaka I/O-skyddet genom att utföra ovanstående moment i omvänd ordning.

# <span id="page-12-0"></span>**Gångjärnsförsett stativ**

**Dell™ Vostro™ 320 Servicehandbok**

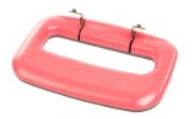

VARNING! Innan du utför något arbete inuti datorn ska du läsa säkerhetsinstruktionerna som medföljde datorn. Mer säkerhetsinformation finns<br>på hemsidan för regelefterlevnad på www.dell.com/regulatory\_compliance.

## **Ta bort det gångjärnsförsedda stativet**

**Obs!** Det kan hända att du måste installera Adobe® Flash® Player från **Adobe.com** för att kunna visa bilderna nedan.

- 1. Följ anvisningarna i [Innan du arbetar inuti datorn.](file:///C:/data/systems/vos320/sw/sm/work.htm#before)
- 2. Ta bort <u>I/O-skyddet</u>.<br>3. Lyft upp stativet så långt det går så att du kommer åt de skruvar som fäster stativet vid datorchassit.
- 4. Lossa de skruvar som fäster stativet vid datorn.
- 5. Fäll ned det gångjärnsförsedda stativet igen.
- 6. Ta bort det gångjärnsförsedda stativet från datorn.

## **Sätta tillbaka det gångjärnsförsedda stativet**

Sätt tillbaka det gångjärnsförsedda stativet genom att utföra ovanstående moment i omvänd ordning.

#### <span id="page-13-0"></span>**Optisk enhet Dell™ Vostro™ 320 Servicehandbok**

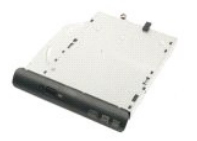

VARNING! Innan du utför något arbete inuti datorn ska du läsa säkerhetsinstruktionerna som medföljde datorn. Mer säkerhetsinformation finns<br>på hemsidan för regelefterlevnad på www.dell.com/regulatory\_compliance.

#### **Ta bort den optiska enheten**

**Obs!** Det kan hända att du måste installera Adobe® Flash® Player från **Adobe.com** för att kunna visa bilderna nedan.

- 
- 1. Följ anvisningarna i <u>Innan du arbetar inuti datorn</u>.<br>2. Ta bort <u>I/O-skyddet</u>.<br>3. Ta bort den skruv som håller den optiska enheten på plats i datorchassit.

4. Tryck på den optiska enheten inifrån datorchassit så att den frigörs från enhetsfacket.

5. Dra ut den optiska enheten från facket.

## **Sätta tillbaka den optiska enheten**

Sätt tillbaka den optiska enheten genom att utföra ovanstående moment i omvänd ordning.

#### <span id="page-14-0"></span>**Innerpanel Dell™ Vostro™ 320 Servicehandbok**

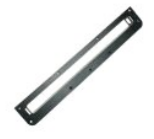

VARNING! Innan du utför något arbete inuti datorn ska du läsa säkerhetsinstruktionerna som medföljde datorn. Mer säkerhetsinformation finns<br>på hemsidan för regelefterlevnad på www.dell.com/regulatory\_compliance.

# **Sätta tillbaka innerpanelen**

 **Obs!** Det kan hända att du måste installera Adobe® Flash® Player från **Adobe.com** för att kunna visa bilderna nedan.

- 
- 1. Följ anvisningarna i <u>Innan du arbetar inuti datorn</u>.<br>2. Ta bort <u>frontpanelen</u>.<br>3. Lossa de skruvar som fäster innerpanelen i datorn.
- 4. Lyft försiktigt innerpanelen uppåt och ut ur datorn.

## **Sätta tillbaka innerpanelen**

Sätt tillbaka innerpanelen genom att utföra ovanstående moment i omvänd ordning.

### <span id="page-15-0"></span>**Bildskärmsram**

**Dell™ Vostro™ 320 Servicehandbok**

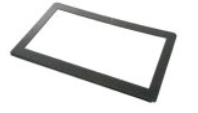

VARNING! Innan du utför något arbete inuti datorn ska du läsa säkerhetsinstruktionerna som medföljde datorn. Mer säkerhetsinformation finns<br>på hemsidan för regelefterlevnad på www.dell.com/regulatory\_compliance.

## **Ta bort bildskärmsramen**

 **Obs!** Det kan hända att du måste installera Adobe® Flash® Player från **Adobe.com** för att kunna visa bilderna nedan.

- 1. Följ anvisningarna i [Innan du arbetar inuti datorn.](file:///C:/data/systems/vos320/sw/sm/work.htm#before)
- 
- 2. Ta bort <u>frontpanelen</u>.<br>3. Ta bort <u>innerpanelen</u>.<br>4. Tryck försiktigt upp bildskärmsramens innerkant bort från LCD-skärmen med fingrarna. Börja längst ned på skärmen och arbeta uppåt.

**OBS!** När du sätter tillbaka bildskärmsramen börjar du längst upp och arbeta nedåt.

5. Ta bort bildskärmsramen från datorn.

## **Sätta tillbaka bildskärmsramen**

Sätt tillbaka bildskärmsramen genom att utföra ovanstående moment i omvänd ordning.

<span id="page-16-0"></span>**Bakstycke Dell™ Vostro™ 320 Servicehandbok**

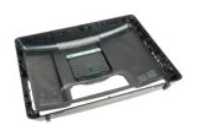

VARNING! Innan du utför något arbete inuti datorn ska du läsa säkerhetsinstruktionerna som medföljde datorn. Mer säkerhetsinformation finns<br>på hemsidan för regelefterlevnad på www.dell.com/regulatory\_compliance.

### **Ta bort bakstycket**

**Obs!** Det kan hända att du måste installera Adobe® Flash® Player från **Adobe.com** för att kunna visa bilderna nedan.

- 1. Följ anvisningarna i **Innan du arbetar inuti datorn**.
- 2. Ta bort <u>frontpanelen</u>.<br>3. Ta bort <u>innerpanelen</u>.
- 
- 4. Ta bort <u>I/O-skyddet</u>.<br>5. Ta bort <u>[det gångjärnsförsedda stativet](file:///C:/data/systems/vos320/sw/sm/TD03_HingedStand.htm)</u>.
- 6. Ta bort <u>den optiska enheten</u>.<br>7. Lossa de skruvar som fäster bakstycket vid datorn.
- 8. Placera bakstycket på en ren yta och lyft bort, vänd på och lägg chassit åt sidan.

**OBS!** När du sätter tillbaka chassit sätter du tillbaka sidan med USB- och FireWire-anslutningar innan du sätter tillbaka resten av datorn.

# **Sätta tillbaka bakstycket**

Sätt tillbaka bakstycket genom att utföra ovanstående moment i omvänd ordning.

#### <span id="page-17-0"></span>**I/O-bakpanel Dell™ Vostro™ 320 Servicehandbok**

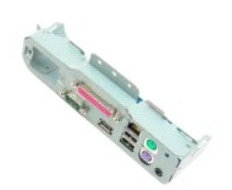

VARNING! Innan du utför något arbete inuti datorn ska du läsa säkerhetsinstruktionerna som medföljde datorn. Mer säkerhetsinformation finns<br>på hemsidan för regelefterlevnad på www.dell.com/regulatory\_compliance.

## **Ta bort I/O-bakpanelen**

**Obs!** Det kan hända att du måste installera Adobe® Flash® Player från **Adobe.com** för att kunna visa bilderna nedan.

- 1. Följ anvisningarna i <u>Innan du arbetar inuti datorn</u>.<br>2. Ta bort <u>frontpanelen</u>.<br>3. Ta bort <u>innerpanelen</u>.
- 2. Ta bort <u>frontpanelen</u>.<br>3. Ta bort <u>innerpanelen</u>.
- 
- 4. Ta bort <u>I/O-skyddet</u>.<br>5. Ta bort <u>[det gångjärnsförsedda stativet](file:///C:/data/systems/vos320/sw/sm/TD03_HingedStand.htm)</u>.<br>6. Ta bort <u>bakstycket</u>.<br>7. Ta bort <u>bakstycket</u>.
- 
- 8. Lossa de skruvar som fäster I/O-bakpanelen vid datorn.
- 9. Vrid försiktigt panelen bort från datorn.
- 10. Koppla bort USB-kabeln, I/O-kabeln och kabeln för moderkortsfläkten från I/O-panelen.
- 11. Lyft bort I/O-bakpanelen från datorn.

## **Sätta tillbaka I/O-bakpanelen**

Sätt tillbaka I/O-bakpanelen genom att utföra ovanstående moment i omvänd ordning.

## <span id="page-18-0"></span>**Hårddisk**

**Dell™ Vostro™ 320 Servicehandbok**

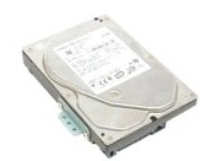

VARNING! Innan du utför något arbete inuti datorn ska du läsa säkerhetsinstruktionerna som medföljde datorn. Mer säkerhetsinformation finns<br>på hemsidan för regelefterlevnad på www.dell.com/regulatory\_compliance.

# **Ta bort hårddisken**

**Obs!** Det kan hända att du måste installera Adobe Flash Player från **Adobe.com** för att kunna visa bilderna.

- 1. Följ anvisningarna i <u>Innan du arbetar inuti datorn</u>.<br>2. Ta bort <u>frontpanelen</u>.<br>3. Ta bort <u>innerpanelen</u>.
- 
- 
- 4. Ta bort <u>I/O-skyddet</u>.<br>5. Ta bort <u>[det gångjärnsförsedda stativet](file:///C:/data/systems/vos320/sw/sm/TD03_HingedStand.htm)</u>.
- 
- 6. Ta bort <u>den optiska enheten</u>.<br>7. Ta bort <u>bakstycket</u>.<br>8. **Ta bort folietejpen från hårddisken.**
- 9. Lossa de skruvar som håller hårddisken på plats i datorn.
- 10. Lyft upp och dra bort hårddisken från hårddiskkontakten och ta sedan ut hårddisken från datorn.

## **Sätta tillbaka hårddisken**

Sätt tillbaka hårddisken genom att utföra ovanstående moment i omvänd ordning.

OBS! Om du byter ut hårddisken använder du den folietejp som medföljer den nya hårddisken för att fästa hårddisken. Återanvänd inte tejpen<br>från den gamla hårddisken.

### <span id="page-19-0"></span>**Växelriktarkort**

**Dell™ Vostro™ 320 Servicehandbok**

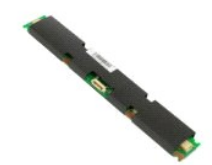

**VARNING! Innan du utför något arbete inuti datorn ska du läsa säkerhetsinstruktionerna som medföljde datorn. Mer säkerhetsinformation finns**   $\triangle$ **på hemsidan för regelefterlevnad på www.dell.com/regulatory\_compliance.** 

### **Ta bort växelriktarkortet**

**Obs!** Det kan hända att du måste installera Adobe® Flash® Player från **Adobe.com** för att kunna visa bilderna nedan.

- 1. Följ anvisningarna i <u>Innan du arbetar inuti datorn</u>.<br>2. Ta bort <u>frontpanelen</u>.<br>3. Ta bort <u>innerpanelen</u>.
- 2. Ta bort <u>frontpanelen</u>.<br>3. Ta bort <u>innerpanelen</u>.
- 
- 4. Ta bort <u>I/O-skyddet</u>.<br>5. Ta bort <u>[det gångjärnsförsedda stativet](file:///C:/data/systems/vos320/sw/sm/TD03_HingedStand.htm)</u>.
- 
- 6. Ta bort <u>den optiska enheten</u>.<br>7. Ta bort <u>bakstycket</u>.<br>8. **Ta bort tejpen från höljet för växelriktarkortet.**
- 9. Lossa de skruvar som fäster höljet för växelriktarkortet vid moderkortshöljet.
- 10. Ta bort höljet för växelriktaren från datorn.
- 11. Koppla bort kabeln för växelriktarkortskabeln från växelriktaren.
- 12. Koppla bort de två skärmkablarna från växelriktarkortet.
- 13. Lossa de skruvar som fäster växelriktaren vid moderkortshöljet.
- 14. Ta bort växelriktarkortet från datorn.

### **Sätta tillbaka växelriktarkortet**

Sätt tillbaka växelriktarkortet genom att utföra ovanstående moment i omvänd ordning.

# <span id="page-20-0"></span>**Metallhölje på baksidan**

**Dell™ Vostro™ 320 Servicehandbok**

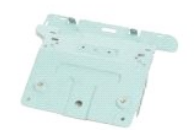

**VARNING! Innan du utför något arbete inuti datorn ska du läsa säkerhetsinstruktionerna som medföljde datorn. Mer säkerhetsinformation finns**   $\triangle$ **på hemsidan för regelefterlevnad på www.dell.com/regulatory\_compliance.** 

## **Ta bort metallhöljet på baksidan**

**Obs!** Det kan hända att du måste installera Adobe® Flash® Player från **Adobe.com** för att kunna visa bilderna nedan.

- 1. Följ anvisningarna i <u>Innan du arbetar inuti datorn</u>.<br>2. Ta bort <u>innerpanelen</u>.<br>3. Ta bort <u>innerpanelen</u>.<br>4. Ta bort <u>i/O-skyddet</u>.<br>5. Ta bort <u>i[det gångjärnsförsedda stativet](file:///C:/data/systems/vos320/sw/sm/TD03_HingedStand.htm)</u>.
- 
- 
- 
- 6. Ta bort <u>den optiska enheten</u>.<br>7. Ta bort <u>bakstycket</u>.<br>8. Ta bort <u>I/O-bakpanelen</u>.
- 
- 9. Ta bort aluminiumfolietejpen från metallhöljet på baksidan.

VIKTIGT! Aluminiumfolietejp används för att förhindra elektromagnetisk induktion och för att jorda komponenterna. Se till att du fäster<br>metallhöljet med aluminiumfolietejpen när du sätter tillbaka eller byter ut det. På så

**OBS!** Aluminumfolietejp medföljer det nya metallhöljet.

10. Lossa de skruvar som fäster metallhöljet vid datorn.

11. Lyft metallhöljet uppåt och ut från datorn.

**OBS!** När du sätter tillbaka metallhöljet på baksidan ser du till att dra kablarna på I/O-bakpanelen så att de hålls undan från metallhöljet.

## **Sätta tillbaka metallhöljet på baksidan**

Sätt tillbaka metallhöljet på baksidan genom att utföra ovanstående moment i omvänd ordning.

## <span id="page-21-0"></span>**Moderkortshölje**

**Dell™ Vostro™ 320 Servicehandbok**

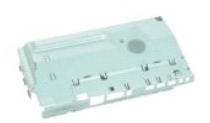

VARNING! Innan du utför något arbete inuti datorn ska du läsa säkerhetsinstruktionerna som medföljde datorn. Mer säkerhetsinformation finns<br>på hemsidan för regelefterlevnad på www.dell.com/regulatory\_compliance.

## **Ta bort moderkortshöljet**

**Obs!** Det kan hända att du måste installera Adobe® Flash® Player från **Adobe.com** för att kunna visa bilderna nedan.

- 1. Följ anvisningarna i <u>Innan du arbetar inuti datorn</u>.<br>2. Ta bort <u>frontpanelen</u>.
- 
- 
- 3. Ta bort <u>innerpanelen</u>.<br>4. Ta bort <u>innerpanelen</u>.<br>5. Ta bort <u>[det gångjärnsförsedda stativet](file:///C:/data/systems/vos320/sw/sm/TD03_HingedStand.htm)</u>.<br>6. Ta bort <u>bakstycket.</u><br>7. Ta bort <u>bakstycket</u>.
- 
- 
- 8. Ta bort <u>[metallhöljet på baksidan](file:///C:/data/systems/vos320/sw/sm/TD11_SmallShielding.htm)</u>.<br>9. Ta bort den skruv som fäster moderkortet i datorn.
- 10. Vrid datorn 90 grader.
- 11. Lossa de skruvar som fäster moderkortshöljet vid sidan på datorn.
- 12. Ta bort kabeln för växelriktarkortet från kabelhållarna på moderkortshöljet.
- 13. Lyft bort moderkortshöljet från datorn.

**OBS!** När du installerar moderkortshöljet ser du till att att dra alla kablar så att de hålls undan från höljet.

## **Sätta tillbaka moderkortshöljet**

Sätt tillbaka moderkortshöljet genom att utföra ovanstående moment i omvänd ordning.

## <span id="page-22-0"></span>**Moderkortsfläkt**

**Dell™ Vostro™ 320 Servicehandbok**

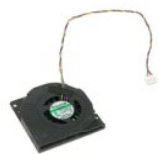

VARNING! Innan du utför något arbete inuti datorn ska du läsa säkerhetsinstruktionerna som medföljde datorn. Mer säkerhetsinformation finns<br>på hemsidan för regelefterlevnad på www.dell.com/regulatory\_compliance.

### **Ta bort moderkortsfläkten**

 **Obs!** Det kan hända att du måste installera Adobe® Flash® Player från **Adobe.com** för att kunna visa bilderna nedan.

- 1. Följ anvisningarna i <u>Innan du arbetar inuti datorn</u>.<br>2. Ta bort <u>innerpanelen</u>.<br>3. Ta bort <u>innerpanelen</u>.<br>4. Ta bort <u>i/O-skyddet</u>.<br>5. Ta bort <u>i[det gångjärnsförsedda stativet](file:///C:/data/systems/vos320/sw/sm/TD03_HingedStand.htm)</u>.
- 
- 
- 
- 
- 
- 6. Ta bort <u>den optiska enheten</u>.<br>7. Ta bort <u>metallhöliet på baksidan</u>.<br>8. Ta bort <u>metallhöliet på baksidan</u>.<br>9. Ta bort <u>moderkortshöllet</u>.
- 11. Ta bort moderkortsfläkten.

#### **Sätta tillbaka moderkortsfläkten**

Sätt tillbaka moderkortsfläkten genom att utföra ovanstående moment i omvänd ordning.

# <span id="page-23-0"></span>**Trådlöst lokalt nätverkskort (WLAN)**

**Dell™ Vostro™ 320 Servicehandbok**

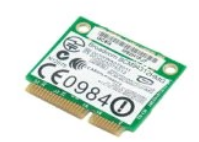

VARNING! Innan du utför något arbete inuti datorn ska du läsa säkerhetsinstruktionerna som medföljde datorn. Mer säkerhetsinformation finns<br>på hemsidan för regelefterlevnad på www.dell.com/regulatory\_compliance.

### **Ta bort WLAN-kortet**

**Obs!** Det kan hända att du måste installera Adobe® Flash® Player från **Adobe.com** för att kunna visa bilderna nedan.

- 1. Följ anvisningarna i **Innan du arbetar inuti datorn**.
- 
- 2. Ta bort <u>frontpanelen</u>.<br>3. Ta bort <u>innerpanelen</u>.<br>4. Ta bort <u>I/O-bakpanelsskyddet</u>.
- 
- 5. Ta bort <u>[det gångjärnsförsedda stativet](file:///C:/data/systems/vos320/sw/sm/TD03_HingedStand.htm)</u>.<br>6. Ta bort <u>den optiska enheten</u>.
- 7. Ta bort <u>bakstycket</u>.<br>8. Ta bort <u>[metallhöljet på baksidan](file:///C:/data/systems/vos320/sw/sm/TD11_SmallShielding.htm)</u>.
- 
- 9. Ta bort <u>[moderkortshöljet](file:///C:/data/systems/vos320/sw/sm/TD12_SysBrdShielding.htm)</u>.<br>10. Koppla bort antennkablarna från WLAN-kortet.
- 11. Lossa den skruv som fäster Mini-Card-kortet vid moderkortet.

12. Ta bort WLAN-kortet från datorn.

## **Sätta tillbaka WLAN-kortet**

Sätt tillbaka WLAN-kortet genom att utföra ovanstående moment i omvänd ordning.

<span id="page-24-0"></span>**Högtalare**

**Dell™ Vostro™ 320 Servicehandbok**

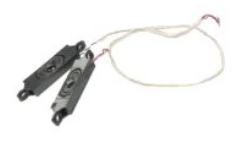

VARNING! Innan du utför något arbete inuti datorn ska du läsa säkerhetsinstruktionerna som medföljde datorn. Mer säkerhetsinformation finns<br>på hemsidan för regelefterlevnad på www.dell.com/regulatory\_compliance.

### **Ta bort högtalarna**

**Obs!** Det kan hända att du måste installera Adobe® Flash® Player från **Adobe.com** för att kunna visa bilderna nedan.

- 1. F<mark>ölj anvisningarna</mark> i <u>Innan du arbetar inuti datorn</u>.<br>2. Ta bort <u>frontpanelen</u>.<br>3. Ta bort <u>innerpanelen</u>.<br>4. Ta bort <u>i/O-skyddet</u>.
- 
- 
- 5. Ta bort <u>[det gångjärnsförsedda stativet](file:///C:/data/systems/vos320/sw/sm/TD03_HingedStand.htm)</u>.<br>6. Ta bort <u>den optiska enheten</u>.
- 
- 
- 
- 7. Ta bort <u>bakstycket.</u><br>8. Ta bort <u>[metallhöljet på baksidan](file:///C:/data/systems/vos320/sw/sm/TD11_SmallShielding.htm)</u>.<br>9. Ta bort <u>[moderkortshöljet](file:///C:/data/systems/vos320/sw/sm/TD12_SysBrdShielding.htm)</u>.<br>10. Koppla bort högtalarkabeln från moderkortet.
- 11. Ta bort de skruvar som fäster högtalaren vid datorn.
- 12. Vänd datorn upp och ned.
- 13. Ta bort både högtalarkabeln och högtalarna från datorn.

## **Sätta tillbaka högtalarna**

Sätt tillbaka högtalarna genom att utföra ovanstående moment i omvänd ordning.

#### <span id="page-25-0"></span>**Knappcellsbatteri Dell™ Vostro™ 320 Servicehandbok**

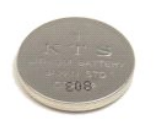

VARNING! Innan du utför något arbete inuti datorn ska du läsa säkerhetsinstruktionerna som medföljde datorn. Mer säkerhetsinformation finns<br>på hemsidan för regelefterlevnad på www.dell.com/regulatory\_compliance.

#### **Ta bort knappcellsbatteriet**

**Obs!** Det kan hända att du måste installera Adobe® Flash® Player från **Adobe.com** för att kunna visa bilderna nedan.

- 1. Följ anvisningarna i <u>Innan du arbetar inuti datorn</u>.<br>2. Ta bort <u>frontpanelen</u>.<br>3. Ta bort <u>innerpanelen</u>.
- 
- 4. Ta bort <u>I/O-skyddet</u>.<br>5. Ta bort <u>[det gångjärnsförsedda stativet](file:///C:/data/systems/vos320/sw/sm/TD03_HingedStand.htm)</u>.
- 
- 
- 
- 6. Ta bort <u>den optiska enheten</u>.<br>7. Ta bort <u>metallhöliet på baksidan</u>.<br>9. Ta bort <u>[moderkortshöljet](file:///C:/data/systems/vos320/sw/sm/TD12_SysBrdShielding.htm)</u>.<br>10. Tryck knappcellsbatteriet framåt för att frigöra det från batterihållaren.
- 11. Ta bort knappcellsbatteriet från datorn.

## **Sätta tillbaka knappcellsbatteriet**

Sätt tillbaka knappcellsbatteriet genom att utföra ovanstående moment i omvänd ordning.

# <span id="page-26-0"></span>**Minnesmodul**

**Dell™ Vostro™ 320 Servicehandbok**

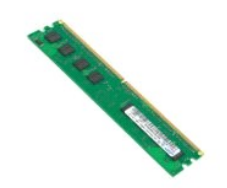

VARNING! Innan du utför något arbete inuti datorn ska du läsa säkerhetsinstruktionerna som medföljde datorn. Mer säkerhetsinformation finns<br>på hemsidan för regelefterlevnad på www.dell.com/regulatory\_compliance.

#### **Ta bort minnesmodulen**

**Obs!** Det kan hända att du måste installera Adobe® Flash® Player från **Adobe.com** för att kunna visa bilderna nedan.

1. Följ anvisningarna i <u>Innan du arbetar inuti datorn</u>.<br>2. Ta bort <u>Imerpanelen</u>.<br>3. Ta bort <u>Imerpanelen</u>.<br>4. Ta bort <u>IO-skyddet</u>.<br>5. Ta bort <u>Joe skannerns in the stativet</u>.<br>5. Ta bort <u>det dångarnsförsedda stativet</u>.<br>

- 
- 
- 
- 
- 
- 
- 

11. Ta bort minnesmodulen från moderkortet och placera den på en ren och torr yta.

# **Sätta tillbaka minnesmodulen**

Sätt tillbaka minnesmodulen genom att utföra ovanstående moment i omvänd ordning.

#### <span id="page-27-0"></span>**Kylfläns**

**Dell™ Vostro™ 320 Servicehandbok**

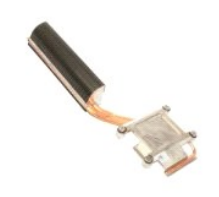

VARNING! Innan du utför något arbete inuti datorn ska du läsa säkerhetsinstruktionerna som medföljde datorn. Mer säkerhetsinformation finns<br>på hemsidan för regelefterlevnad på www.dell.com/regulatory\_compliance.

## **Ta bort kylflänsen**

 **Obs!** Det kan hända att du måste installera Adobe® Flash® Player från **Adobe.com** för att kunna visa bilderna nedan.

- 1. Följ <mark>anvisningarna i <u>Innan du arbetar inuti datorn</u>.</mark><br>2. Ta bort <u>frontpanelen</u>.<br>3. Ta bort <u>innerpanelen</u>.
- 
- 
- 4. Ta bort <u>I/O-skyddet</u>.<br>5. Ta bort <u>[det gångjärnsförsedda stativet](file:///C:/data/systems/vos320/sw/sm/TD03_HingedStand.htm)</u>.
- 6. Ta bort <u>den optiska enheten</u>.<br>7. Ta bort <u>bakstycket</u>.
- 
- 
- 8. Ta bort <u>[metallhöljet på baksidan](file:///C:/data/systems/vos320/sw/sm/TD11_SmallShielding.htm)</u>.<br>9. Ta bort <u>[moderkortshöljet](file:///C:/data/systems/vos320/sw/sm/TD12_SysBrdShielding.htm)</u>.<br>10. Lossa de fästskruvar som fäster kylflänsen i datorn.
- 11. Ta bort kylflänsen från datorn.

Obs! När du installerar kylflänsen applicerar du termiskt fett på den släta baksidan på den installerade processorn (applicera *inte* termiskt fett på<br>kylflänsen).

## **Sätta tillbaka kylflänsen**

Sätt tillbaka kylflänsen genom att utföra ovanstående moment i omvänd ordning.

#### <span id="page-28-0"></span>**Processor Dell™ Vostro™ 320 Servicehandbok**

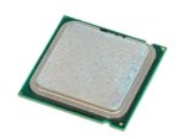

VARNING! Innan du utför något arbete inuti datorn ska du läsa säkerhetsinstruktionerna som medföljde datorn. Mer säkerhetsinformation finns<br>på hemsidan för regelefterlevnad på www.dell.com/regulatory\_compliance.

## **Ta bort processorn**

 **Obs!** Det kan hända att du måste installera Adobe® Flash® Player från **Adobe.com** för att kunna visa bilderna nedan.

- 1. Följ anvisningarna i <u>Innan du arbetar inuti datorn</u>.<br>2. Ta bort <u>frontpanelen</u>.<br>3. Ta bort <u>innerpanelen</u>.<br>4. Ta bort <u>i/O-skyddet</u>.<br>6. Ta bort <u>[det gångjärnsförsedda stativet](file:///C:/data/systems/vos320/sw/sm/TD03_HingedStand.htm)</u>.<br>6. Ta bort <u>den optiska enheten</u>.
- 
- 
- 
- 
- 7. Ta bort <u>bakstycket</u>.<br>8. Ta bort <u>metallhöliet på baksidan</u>.
- 9. Ta bort <u>[moderkortshöljet](file:///C:/data/systems/vos320/sw/sm/TD12_SysBrdShielding.htm)</u>.<br>10. Ta bort <u>[kylflänsen](file:///C:/data/systems/vos320/sw/sm/TD17_heatsink.htm)</u>.
- 
- 11. Lossa processorskyddet: a. Tryck frigöringsspaken nedåt och utåt så att den lossnar från fliken som håller fast den. b. Lyft frigöringsspaken för att frigöra processorskyddet.
	-

12. Lyft upp processorskyddet.

13. Lyft processorn rakt upp från processorsockeln och placera den på en ren, plan yta.

## **Sätta tillbaka processorn**

Sätt tillbaka processorn genom att utföra ovanstående moment i omvänd ordning.

## <span id="page-29-0"></span>**Kylflänsfläktar**

**Dell™ Vostro™ 320 Servicehandbok**

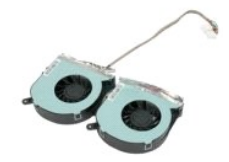

VARNING! Innan du utför något arbete inuti datorn ska du läsa säkerhetsinstruktionerna som medföljde datorn. Mer säkerhetsinformation finns<br>på hemsidan för regelefterlevnad på www.dell.com/regulatory\_compliance.

### **Ta bort kylflänsfläktarna**

 **Obs!** Det kan hända att du måste installera Adobe® Flash® Player från **Adobe.com** för att kunna visa bilderna nedan.

- 1. Följ anvisningarna i **Innan du arbetar inuti datorn**.
- 
- 
- 2. Ta bort <u>innerpanelen.</u><br>3. Ta bort <u>innerpanelen</u>.<br>4. Ta bort <u>innerpanelen</u>.<br>5. Ta bort <u>[det gångjärnsförsedda stativet](file:///C:/data/systems/vos320/sw/sm/TD03_HingedStand.htm)</u>.<br>6. Ta bort <u>den optiska enheten</u>.<br>7. Ta bort <u>bakstycket</u>.
- 
- 
- 8. Ta bort <u>[metallhöljet på baksidan](file:///C:/data/systems/vos320/sw/sm/TD11_SmallShielding.htm)</u>.<br>9. Ta bort <u>moderkortshöliet</u>.
- 
- 10. Ta bort <u>[kylflänsen](file:///C:/data/systems/vos320/sw/sm/TD17_heatsink.htm)</u>.<br>11. Koppla bort kablarna för kylflänsfläktarna från moderkortet, ta sedan bort kablarna från kabelhållarna på datorns undersida och dra kablarna genom öppningen längst upp på datorchassit.
- 12. Ta bort de skruvar som fäster kylflänsfläktarna i datorn.
- 13. Ta bort kylflänsfläktenheten från datorn.

# **Sätta tillbaka kylflänsfläktarna**

Sätt tillbaka kylflänsfläktarna genom att utföra ovanstående moment i omvänd ordning.

<span id="page-30-0"></span>**Moderkort Dell™ Vostro™ 320 Servicehandbok**

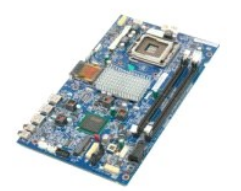

**A** VARNING! Innan du utför något arbete inuti datorn ska du läsa säkerhetsinstruktionerna som medföljde datorn. Mer säkerhetsinformation finns **på hemsidan för regelefterlevnad på www.dell.com/regulatory\_compliance.** 

### **Ta bort moderkortet**

**Obs!** Det kan hända att du måste installera Adobe Flash Player från **Adobe.com** för att kunna visa bilderna nedan.

- 1. Följ anvisningarna i <u>Innan du arbetar inuti datorn</u>.<br>2. Ta bort <u>frontpanelen</u>.<br>3. Ta bort <u>innerpanelen</u>.
- 2. Ta bort <u>frontpanelen</u>.<br>3. Ta bort <u>innerpanelen</u>.
- 
- 4. Ta bort <u>I/O-skyddet</u>.<br>5. Ta bort <u>[det gångjärnsförsedda stativet](file:///C:/data/systems/vos320/sw/sm/TD03_HingedStand.htm)</u>.
- 
- 6. Ta bort [den optiska enheten](file:///C:/data/systems/vos320/sw/sm/TD04_OpticalDrive.htm).<br>1. Ta bort bakstycket.<br>8. Ta bort metallhöljet på baksig 7. Ta bort <u>bakstycket</u>.<br>8. Ta bort <u>[metallhöljet på baksidan](file:///C:/data/systems/vos320/sw/sm/TD11_SmallShielding.htm)</u>.
- 
- 9. Ta bort <u>[moderkortshöljet](file:///C:/data/systems/vos320/sw/sm/TD12_SysBrdShielding.htm)</u>.<br>10. Ta bort <u>WLAN-kortet (Wireless Local Area Network)</u>.
- 11. Ta bort <u>minnesmodulen</u>.<br>12. Ta bort <u>[kylflänsen](file:///C:/data/systems/vos320/sw/sm/TD17_heatsink.htm)</u>.
- 
- 
- 13. Ta bort <u>processorn</u>.<br>14. Koppla bort <u>[bildskärmskabeln](file:///C:/data/systems/vos320/sw/sm/TD21_LCDpanel.htm#Removing_LCD_Cable)</u>.<br>15. Koppla bort kabeln för växelriktarkortet från moderkortet.
- 16. Koppla bort strömkabeln från moderkortet.
- 17. Koppla bort hårddiskströmkabeln och SATA-kablarna från moderkortet.
- 18. Koppla bort de två kablarna för I/O-panelen från moderkortet.
- 19. Koppla bort högtalarkabeln och kablarna för lysdiodkortet från moderkortet.
- 20. Ta bort de skruvar som fäster moderkortet i chassit.
- 21. Ta bort moderkortet från datorn.

#### **Sätta tillbaka moderkortet**

Sätt tillbaka moderkortet genom att utföra ovanstående moment i omvänd ordning.

#### <span id="page-31-0"></span>**Nätaggregat**

**Dell™ Vostro™ 320 Servicehandbok**

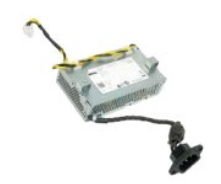

VARNING! Innan du utför något arbete inuti datorn ska du läsa säkerhetsinstruktionerna som medföljde datorn. Mer säkerhetsinformation finns<br>på hemsidan för regelefterlevnad på www.dell.com/regulatory\_compliance.

## **Ta bort nätaggregatet**

 **Obs!** Det kan hända att du måste installera Adobe® Flash® Player från **Adobe.com** för att kunna visa bilderna nedan.

- 1. Följ anvisningarna i **Innan du arbetar inuti datorn**.
- 
- 2. Ta bort <u>frontpanelen</u>.<br>3. Ta bort <u>innerpanelen</u>.<br>4. Ta bort <u>I/O-skyddet</u>.
- 5. Ta bort <u>[det gångjärnsförsedda stativet](file:///C:/data/systems/vos320/sw/sm/TD03_HingedStand.htm)</u>.<br>6. Ta bort <u>den optiska enheten</u>.
- 
- 
- 
- 
- 
- 7. Ta bort <u>bakstycket.</u><br>8. Ta bort <u>medalhöljet på baksidan</u>.<br>9. Ta bort <u>[moderkortshöljet](file:///C:/data/systems/vos320/sw/sm/TD12_SysBrdShielding.htm)</u>.<br>10. Ta bort <u>[kylflänsfläktarna](file:///C:/data/systems/vos320/sw/sm/TD19_heatsnkFans.htm)</u>.<br>11. Ta bort strömkabeln från moderkortet.<br>13. Ta bort strömkabeln från kabelhållarna i datorcha
- 14. Lossa de skruvar som fäster nätaggregatet i datorn.
- 15. Ta bort nätaggregatet från datorn.

## **Sätta tillbaka nätaggregatet**

Sätt tillbaka nätaggregatet genom att utföra ovanstående moment i omvänd ordning.

# <span id="page-32-0"></span>**Bildskärmsenhet**

**Dell™ Vostro™ 320 Servicehandbok**

- **VARNING! Innan du utför något arbete inuti datorn ska du läsa säkerhetsinstruktionerna som medföljde datorn. Mer säkerhetsinformation finns**
- **på hemsidan för regelefterlevnad på www.dell.com/regulatory\_compliance.**
- **Ta bort bildskärmspanelen**
- [Sätta tillbaka bildskärmspanelen](#page-32-2)
- **Ta bort bildskärmskabeln**
- [Sätta tillbaka bildskärmskabeln](#page-32-4)

### <span id="page-32-1"></span>**Ta bort bildskärmspanelen**

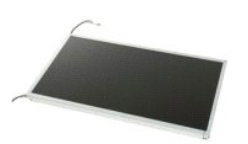

 **Obs!** Det kan hända att du måste installera Adobe® Flash® Player från **Adobe.com** för att kunna visa bilderna nedan.

- 1. Följ anvisningarna i <u>Innan du arbetar inuti datorn</u>.<br>2. Ta bort <u>frontpanelen</u>.
- 
- 3. Ta bort <u>innerpanelen</u>.<br>4. Ta bort <u>I/O-skyddet</u>.
- 5. Ta bort [det gångjärnsförsedda stativet](file:///C:/data/systems/vos320/sw/sm/TD03_HingedStand.htm).<br>6. Ta bort den optiska enheten. Ta bort [den optiska enheten](file:///C:/data/systems/vos320/sw/sm/TD04_OpticalDrive.htm).
- 
- 7. Ta bort <u>bakstycket</u>.<br>8. Ta bort <u>metallhöliet på baksidan</u>.
- 9. Ta bort <u>[moderkortshöljet](file:///C:/data/systems/vos320/sw/sm/TD12_SysBrdShielding.htm)</u>.<br>10. Ta bort <u>WLAN-kortet (Wireless Local Area Network)</u>.
- 11. Ta bort <u>minnesmodulen</u>.<br>12. Ta bort [kylflänsen](file:///C:/data/systems/vos320/sw/sm/TD17_heatsink.htm).
- 13. Ta bort <u>processorn</u>.<br>14. Ta bort <u>moderkortet</u>.
- 15. Lossa de skruvar som fäster bildskärmspanelen vid datorn.

16. Tag försiktigt bort bildskärmspanelen från datorn. Var försiktig så att du inte skadar kablarna när du tar bort bildskärmspanelen från datorchassit.

### <span id="page-32-2"></span>**Sätta tillbaka bildskärmspanelen**

Sätt tillbaka bildskärmspanelen genom att utföra ovanstående moment i omvänd ordning.

## <span id="page-32-3"></span>**Ta bort bildskärmskabeln**

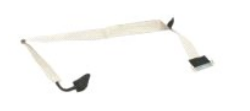

- 
- 1. Följ anvisningarna i <u>Innan du arbetar inuti datorn</u>.<br>2. Ta bort <u>[bildskärmspanelen](file:///C:/data/systems/vos320/sw/sm/TD21_LCDpanel.htm)</u>.<br>3. Ta bort tejpen som fäster bildskärmskabeln vid kontakten för bildskärmspanelen.
- 4. Tryck på spärrhakarna på sidorna av kontakten för bildskärmspanelen och dra sedan kabeln rakt ut.

# <span id="page-32-4"></span>**Sätta tillbaka bildskärmskabeln**

Sätt tillbaka bildskärmskabeln genom att utföra ovanstående moment i omvänd ordning.

<span id="page-33-0"></span>**Kamera Dell™ Vostro™ 320 Servicehandbok**

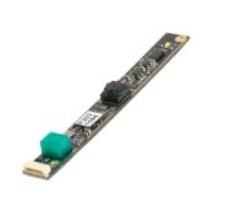

VARNING! Innan du utför något arbete inuti datorn ska du läsa säkerhetsinstruktionerna som medföljde datorn. Mer säkerhetsinformation finns<br>på hemsidan för regelefterlevnad på www.dell.com/regulatory\_compliance.

#### **Ta bort kameran**

 **Obs!** Det kan hända att du måste installera Adobe® Flash® Player från **Adobe.com** för att kunna visa bilderna nedan.

- 1. Följ anvisningarna i <u>Innan du arbetar inuti datorn</u>.<br>2. Ta bort <u>frontpanelen</u>.<br>3. Ta bort <u>innerpanelen</u>.<br>4. Ta bort <u>i/O-skyddet</u>.<br>5. Ta bort <u>/det of anglamsförsedda stativet</u>.<br>5. Ta bort <u>den optiska enheten</u>.<br>7. T
- 
- 
- 
- 
- 
- 
- 9. Ta bort <u>[moderkortshöljet](file:///C:/data/systems/vos320/sw/sm/TD12_SysBrdShielding.htm)</u>.<br>10. Koppla bort kamerakabeln från kameran.
- 11. Ta försiktigt bort kameran från metallchassit.

### **Sätta tillbaka kameran**

Sätt tillbaka kameran genom att utföra ovanstående moment i omvänd ordning.

#### <span id="page-34-0"></span>**Arbeta med datorn Dell™ Vostro™ 320 Servicehandbok**

- **[Innan du arbetar inuti datorn](#page-34-1)**
- **[Rekommenderade verktyg](#page-34-2)**
- Stänga av datorn
- [Efter det att du har arbetat inuti datorn](#page-35-0)

#### <span id="page-34-1"></span>**Innan du arbetar inuti datorn**

Följ säkerhetsanvisningarna nedan för att skydda dig och datorn mot potentiella skador. Om inget annat anges förutsätts i varje procedur i det här dokumentet att följande villkor har uppfyllts:

- 
- 
- ı Du har utfört stegen i <u>Arbeta med datorn.</u><br>ı Du har läst säkerhetsinformationen som medföljde datorn.<br>ı En komponent kan bytas ut eller om den köpts separat installeras i omvänd ordning jämfört med borttagning
- VARNING! Innan du utför något arbete inuti datorn ska du läsa säkerhetsinstruktionerna som medföljde datorn. Mer säkerhetsinformation finns<br>på hemsidan för regelefterlevnad på www.dell.com/regulatory\_compliance.
- **VIKTIGT! Reparationer av datorn får endast utföras av kvalificerade servicetekniker. Skada som orsakats av servicetekniker som inte är auktoriserade av Dell täcks inte av garantin**.
- **VIKTIGT! Undvik elektrostatiska urladdningar genom att jorda dig själv. Använd ett antistatarmband eller vidrör en omålad metallyta (t.ex. en kontakt på datorns baksida) med jämna mellanrum.**
- **VIKTIGT! Hantera komponenter och kort varsamt. Rör inte komponenterna eller kontakterna på ett kort. Håll kortet i kanterna eller i hållaren av metall. Håll alltid en komponent, t.ex. en processor, i kanten och aldrig i stiften.**
- $\triangle$  VIKTIGT! När du kopplar bort en kabel ska du alltid dra i kontakten eller i dess dragflik, inte i själva kabeln. Vissa kablar har kontakter med **låsflikar. Tryck i så fall in låsflikarna innan du kopplar ur kabeln. Dra isär kontakterna rakt ifrån varandra så att inga kontaktstift böjs. Se även till att båda kontakterna är korrekt inriktade innan du kopplar in kabeln.**

**OBS!** Färgen på datorn och vissa komponenter kan skilja sig från vad som visas i det här dokumentet. Ø

Undvik skada i datorn genom att genomföra följande åtgärder innan du börjar arbeta i den.

- 1. Se till att arbetsytan är ren och plan så att inte datorhöljet repas.<br>2. Stäng av datorn (se <u>Stänga av datorn</u>).
- 

**VIKTIGT! Om du ska koppla bort en nätverkskabel kopplar du först bort den från datorn och sedan från nätverksenheten.**

- 3. Koppla bort alla nätverkskablar från datorn.
- 
- 4. Koppla bort datorn och alla anslutna enheter från eluttagen.<br>5. Håll strömknappen intryckt när du kopplar bort datorn så att moderkortet jordas.<br>6. Ta bort bakstycket från datorn (se <u>[Bakstycke](file:///C:/data/systems/vos320/sw/sm/TD07_RearCover.htm)</u>).

VIKTIGT! Jorda dig genom att röra vid en omålad metallyta, till exempel metallen på datorns baksida, innan du vidrör något inuti datorn. Ta då<br>och då på en omålad metallyta för att ta bort eventuell statisk elektricitet so

#### <span id="page-34-2"></span>**Rekommenderade verktyg**

Följande verktyg kan komma att behövas för att kunna genomföra procedurerna i detta dokument:

- l Liten spårskruvmejsel
- l Stjärnskruvmejsel
- 
- l Liten plastspets l Cd-skiva med BIOS-uppdatering (se Dells supportwebbplats på **support.dell.com**)

## <span id="page-34-3"></span>**Stänga av datorn**

**VIKTIGT! Undvik att data går förlorade genom att spara och stänga alla öppna filer och avsluta alla program innan du stänger av datorn.**

1. Stänga av operativsystemet:

**I Windows Vista:**

Klicka på **Start** och klicka sedan på pilen i det nedre högra hörnet av **Start**-menyn (se bilden nedan) och klicka sedan på **Stäng av**.

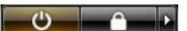

**I Windows XP:**

Klicka på **Start**® **Avsluta**® **Stäng av**.

Datorn stängs av när operativsystemets avstängningsprocedur är klar.

2. Kontrollera att datorn och alla anslutna enheter är avstängda. Om datorn eller någon ansluten enhet inte stängdes av automatiskt när du stängde av<br>operativsystemet trycker du ned strömknappen i sex sekunder för att stän

#### <span id="page-35-0"></span>**Efter det att du har arbetat inuti datorn**

När du har bytt ut delar inuti datorn kontrollerar du att alla externa enheter, kort och kablar är anslutna innan du startar datorn.

- 1. **Sätt tillbaka bakstycket på datorn (se** <u>Bakstycke</u>).<br>2. Anslut telefon- **eller nätverkskablar till datorn.**
- 

### **VIKTIGT! Anslut alltid nätverkskabeln till nätverksenheten först och sedan till datorn.**

- 3. Anslut datorn och alla anslutna enheter till eluttagen.
- 4. Starta datorn.<br>5. **Kontrollera att datorn fungerar korrekt genom att köra [Dell Diagnostics.](file:///C:/data/systems/vos320/sw/sm/diags.htm) Se <u>Dell Diagnostics</u>.**